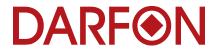

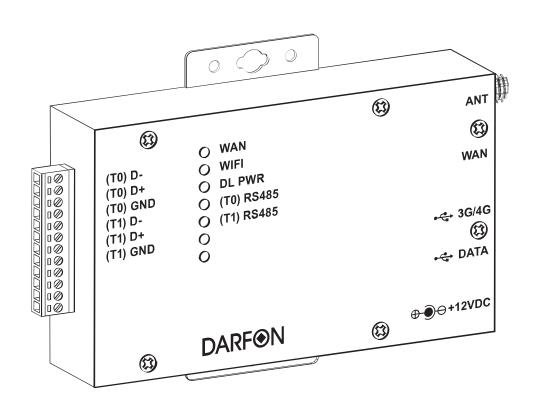

# **INSTALLATION MANUAL**

DL-300 DATA LOGGER

## **TABLE OF CONTENTS**

| MPORTANT INFORMATION                 | 3  |
|--------------------------------------|----|
| What You Need Before You Begin       | 3  |
| FCC Compliance                       |    |
|                                      |    |
| PRODUCT OVERVIEW                     | 3  |
| What's in the Box                    | 3  |
| Connections                          | 4  |
| LED Definitions                      | 4  |
|                                      |    |
| MOUNTING THE DATA LOGGER             | 4  |
| Location Requirements                | 4  |
|                                      |    |
| CONNECTING TO THE INVERTER           | 5  |
|                                      |    |
| CONFIGURING FOR WIFI                 | 8  |
|                                      |    |
| MONITORING PORTAL                    |    |
| Registering a new system             | 12 |
|                                      |    |
| APPENDIX A: TECHNICAL SPECIFICATIONS | 15 |
|                                      |    |
| APPENDIX B: TROUBLESHOOTING          | 16 |

#### IMPORTANT INFORMATION

The DL-300 data logger is the hardware that connects Darfon hybrid inverters to the Darfon cloud monitoring system. Please read all instructions before installing this data logger. And, store this installation manual where it can be accessed easily.

#### What You Need Before You Begin

- Internet service
- A computer with WiFi

#### **FCC Compliance**

This equipment has been tested and found to comply with the limits for a Class B digital device, pursuant to part 15 of the FCC Rules. These limits are designed to provide reasonable protection against harmful interference in a residential installation. This equipment generates, uses and can radiate radio frequency energy and, if not installed and used in accordance with the instructions, may cause harmful interference to radio communications. However, there is no guarantee that interference will not occur in a particular installation. If this equipment does cause harmful interference to radio or television reception, which can be determined by turning the equipment off and on, you are encouraged to try to correct the interference by one or more of the following measures:

- Reorient or relocate the receiving antenna.
- Increase the separation between the equipment and the receiver.
- Connect the equipment into an outlet on a circuit different from that to which the receiver is connected.
- Consult the dealer or an experienced radio/TV technician for help.

Changes or modifications not expressly approved by the party responsible for compliance may void the user's authority to operate the equipment.

#### **PRODUCT OVERVIEW**

#### What's in the Box

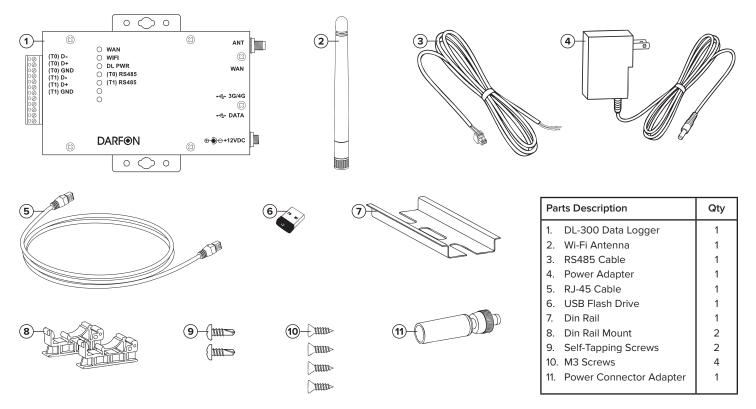

#### Connections

| Port       | Description                                                         |  |  |
|------------|---------------------------------------------------------------------|--|--|
| ANT        | Attach the antenna for WiFi connection.                             |  |  |
| WAN        | Connect the RJ-45 cable for a LAN connection.                       |  |  |
| 3G/4G      | Connect a 3G/4G dongle for a cellular connection.                   |  |  |
| DATA       | USB flash drive.                                                    |  |  |
| (T0) RS485 | Connects to the hybrid inverter for two-way communication.          |  |  |
| (T1) RS485 | External RS485 sensor device reserved.                              |  |  |
| RESET      | Factory default reset button. Insert a pin and hold for 30 seconds. |  |  |

#### 0 0 $(\Xi)$ (2)ANT O WAN (T0) D-(23) O WIFI (T0) D+ $\bigcirc$ DL PWR WAN (T0) GND O (T0) RS485 (T1) D-O (T1) RS485 (T1) D+ (T1) GND 0 - ← 3G/4G $(\Xi)$ •**⇔** DATA **DARF®**N (23) $(\Xi)$ 0 0

#### **LED Definitions**

| LED        | Activity           | Description                                                                                                    |
|------------|--------------------|----------------------------------------------------------------------------------------------------|
| WAN        | Solid Flashing Off | The LAN is connected. Data is being transmitted or received. No connection established.                                                 |
| WIFI       | Solid Flashing Off | The WIFI is enabled. Data is being transmitted or received. WIFI is disabled.                                                           |
| DL PWR     | Solid Solid Off    | Power is on. System initialization. There is no Power.                                                                                  |
| (T0) RS485 | Solid Solid Off    | A command is transmitted to the inverter(s). A command is received from the inverter(s). No commands are being transmitted or received. |
| (T1) RS485 | Solid Solid Off    | A command is transmitted to the device(s). A command is received from the device(s). No commands are being transmitted or received.     |

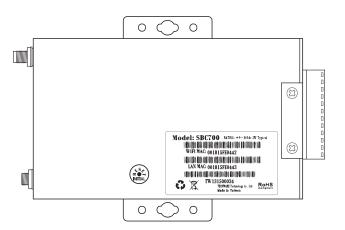

#### **MOUNTING THE DATA LOGGER**

#### **Location Requirements**

- The DL-300 has an IP20 rated enclosure, which means it must be installed indoors.
- The RS485 cable is about 4' long, so the data logger should be mounted no more than 3 feet away from the inverter.
- The data logger requires an internet connection, be it wired, WiFi or cellular.
- The data logger can be mounted to the wall, or elsewhere with the use of the din rail and din rail mounts.
- Step 1. If the data logger cannot be secured to a stud in the wall, insert drywall anchors prior to installation.
- **Step 2.** Place the data logger against the wall and secure with two screws.

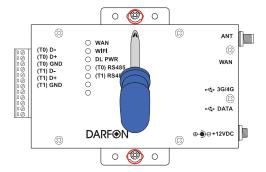

#### **CONNECTING TO THE INVERTER**

Step 1. Unlock Bypass switch. If there is a screw on the rocker arm that keeps the Bypass off, remove it with a small Philips screwdriver.

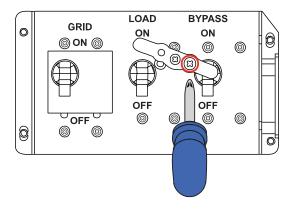

**Step 2.** Switch on Bypass, so your load runs from grid while the inverter is turned off. Make sure the breakers are in the correct position. Grid and Bypass are on. Load is off.

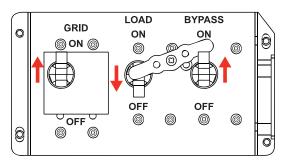

**Step 3.** Turn off the main switch that is located on the side of the inverter.

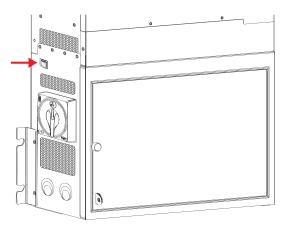

**Step 4.** Insert the black wire of the RS485 cable into the first pin, (T0) D-, and the red wire into the second pin, (T0) D+, of the data logger. Then use a small flathead screwdriver to tighten the screws.

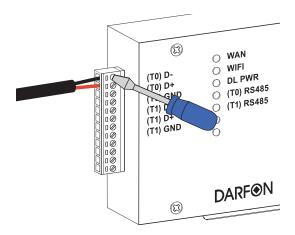

Step 5. Open the door on the inverter and remove the dead front cover if needed (See inverter manual for instructions). Look inside and on the top bulkhead panel you should find a green socket (with 4 pins) labeled "RS485 S".

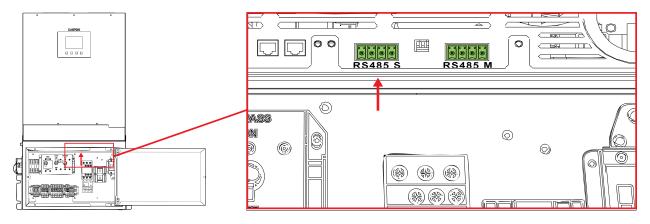

**Step 6.** Connect the RS485 connector into the first two pins of the port labeled "RS485 S" on the inverter. Push the connector in hard so that it seats properly.

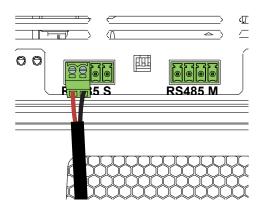

Step 7. Insert the USB flash drive into the data logger.

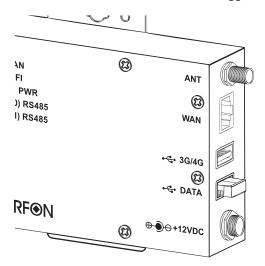

Step 8. Internet Connection. There are three ways to establish an internet connection: LAN, WiFi or Cellular.

## LAN Connection

Connect the ethernet cable to the data logger and to the network/router.

ANT

(3)

(3)

#### WiFi Connection

Connect the antenna to the data logger.

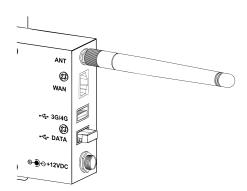

#### **Cellular Connection**

Connect a non password protected 3G/4G dongle to the data logger.

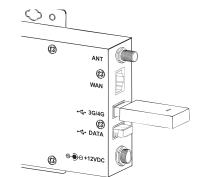

Step 9. Connect the power adapter into the data logger and then to the power outlet.

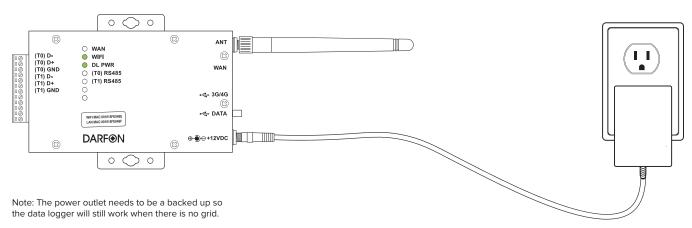

MIG300 MICRO INVERTER INSTALLATION MANUAL

Step 10. Turn the inverter on by the using Main Switch on the inverter. Wait for the inverter to boot up before going to the next step.

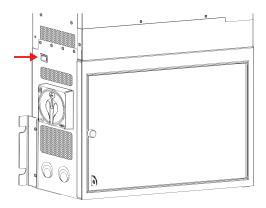

Step 11. Turn the load breaker back on.

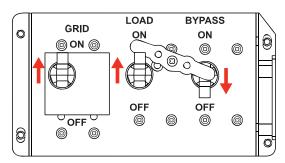

### **CONFIGURING FOR WIFI**

Step 1. Connect the computer to the DL-300 through WiFi. The password is SBC700ap. The network name will be "DL300\_" followed by the last 6 characters of the WiFi MAC address. The WiFi MAC address label is located on either the front or side of the DL-300.

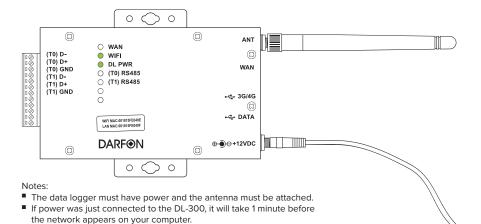

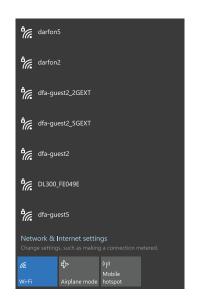

Step 2. Open a web browser and go to "192.168.100.1". If you are redirected to a warning page, click on "Advanced" and then "Proceed".

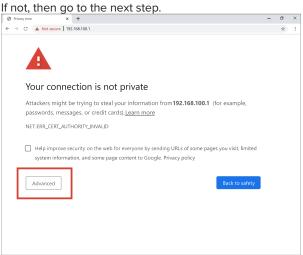

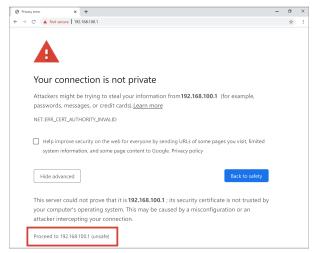

Note: The wording and appearance of the warning page will vary depending on which browser is used.

Step 3. Log in with username root and password SBC700pw.

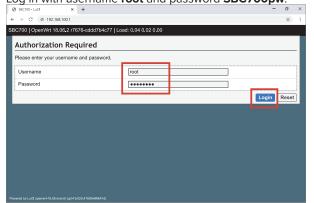

Step 4. In the sidebar menu, click on "Network".

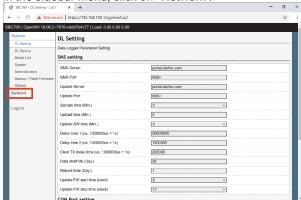

Step 5. In the sidebar menu, click on "Interfaces".

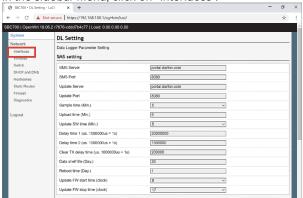

Step 6. Click "edit" in the "LAN" section.

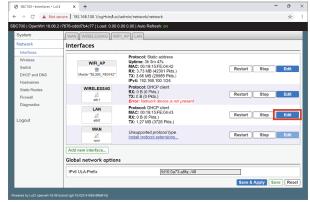

Step 7. Change protocol from "DHCP client" to "Static address".

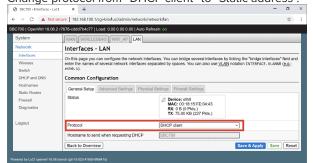

Step 8. Click "Switch protocol".

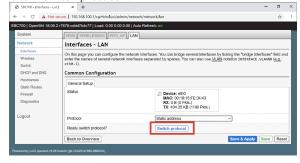

**Step 9.** Enter 192.168.10.1 into the IPv4 address and 255.255.255.0 in the IPv4 netmask.

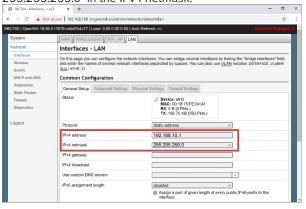

Step 10. Scroll down and click "Save & Apply". Wait until you are

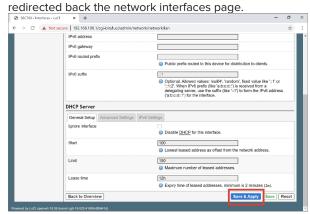

Step 11. Click "edit" in the "WIFI\_AP" section.

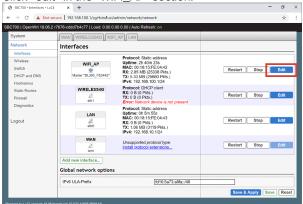

**Step 13.** Click "Save & Apply", and wait until you are redirected back the network interfaces page.

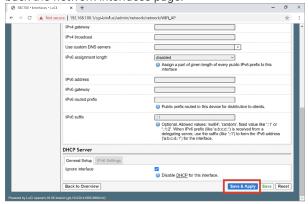

Step 15. Click on "Scan" to search for available networks.

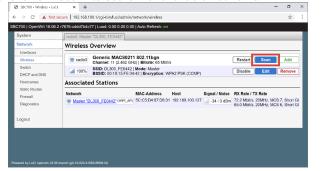

**Step 12.** Scroll down to the "DHCP Server" section and check the

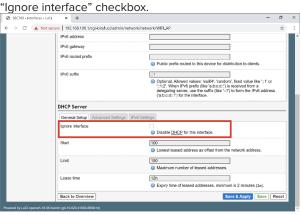

Step 14. In the sidebar menu, click on "Wireless".

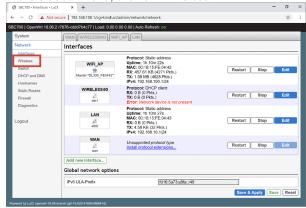

Step 16. Find your network and click on "Join Network".

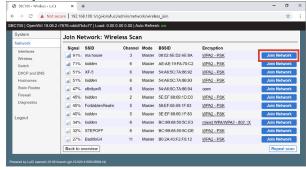

**Step 17.** Enter the password for your network into the WPA passphrase field, and then hit submit.

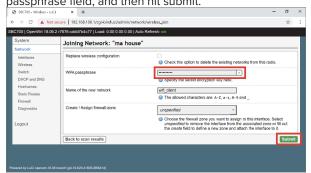

Step 18. Click "Save & Apply", and wait until you are

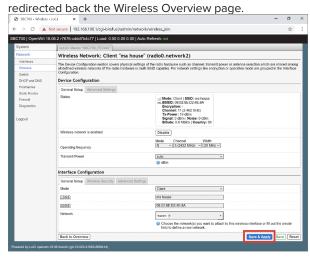

Step 19. Disconnect the computer from the DL-300's WiFi.

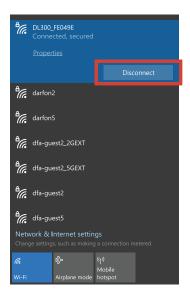

Step 20. [Optional] Confirm that the data logger shows up on your network.

#### **MONITORING PORTAL**

The monitoring portal can be accessed through a web browser, iOS app or android app. This manual uses a web browser for instructions. Before creating an end-user account or registering a system, you will need the following information on hand:

- Data logger LAN MAC address
- Installer login credentials
- Electronic copy of this manual (recommended)

#### Registering a new system

If you are an existing installer, please follow the following steps to create an account for your customer. If you are a new installer, please contact a Darfon representative to create your installer account first.

Step 1. Go to <a href="http://portal.darfon.com/">http://portal.darfon.com/</a> and log into your account.

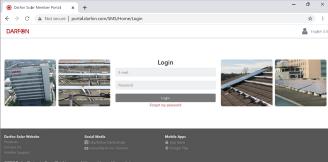

Step 2. Go to <a href="http://portal.darfon.com/SMS/SystemMgmt/SiteAdd">http://portal.darfon.com/SMS/SystemMgmt/SiteAdd</a> directly. Or in the website menu, select [Profile Mgmt] / [Sites] to go to the [Sites list] page, then click the [Add] button.

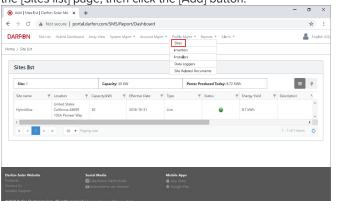

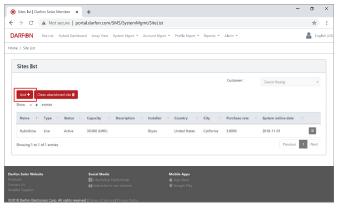

Step 3. Complete the all required fields, denoted by "\*, then click [Save] button at the bottom of the page.

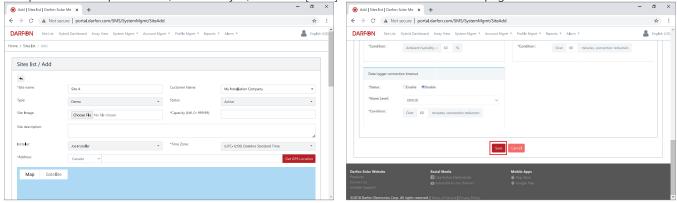

Note: To display this site on Google Maps, click the [Get GPS Location] button after filling in the address.

Step 4. Go to <a href="http://portal.darfon.com/SMS/SystemMgmt/DataLoggerAdd">http://portal.darfon.com/SMS/SystemMgmt/DataLoggerAdd</a> directly. Or in the website menu, select [Profile Mgmt] / [Data Loggers] to go to the [Data Logger List] page, then click the [Add] button.

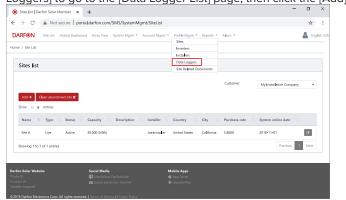

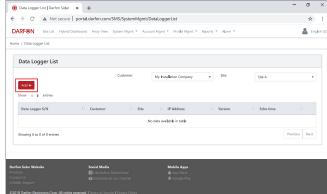

Step 5. Select the site that was created in step 3 and complete all required fields, denoted by '\*', then click the [Save].

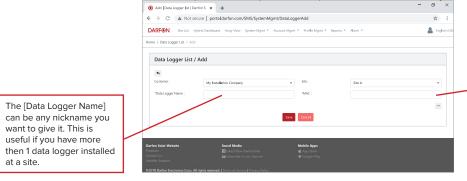

The [MAC] field is for the LAN MAC address that can be found on the data logger and must be entered in the following format, xx:xx:xx:xx:xx; with colons between every two characters.

For example, if the LAN MAC is 40D63C031E86, it should be entered as 40:D6:3C:03:1E:86.

Step 6. Go to <a href="http://portal.darfon.com/SMS/Role/Add">http://portal.darfon.com/SMS/Role/Add</a> directly. Or in the website menu, select [Account Mgmt] / [Roles] to go to the [Roles list] page, then click the [Add] button.

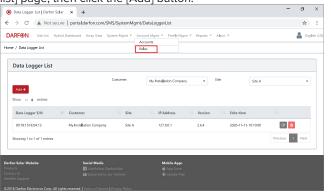

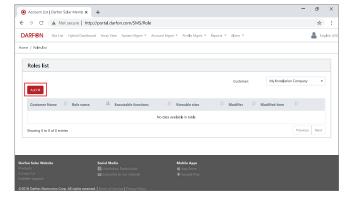

Step 7. Complete all fields on this page.

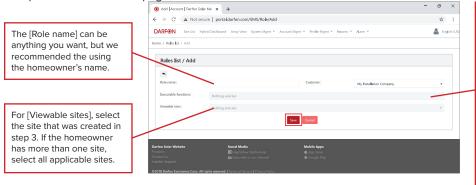

For [Executable functions], the recommended selections are:

- Site Overview
- Hybrid Dashboard
- Energy Trend Run Chart
- Energy Comparison
- Site Output
- Energy Raw Data
- Data File Upload

If the homeowner needs the ability to change the operating modes, select Hybrid Inverter Setting. The homeowner must be trained on what changes can be made, as incorrect or random changes can break a working installation.

Step 8. Go to <a href="http://portal.darfon.com/SMS/Account/Add">http://portal.darfon.com/SMS/Account/Add</a> directly. Or in the website menu, select [Account Mgmt] / [Accounts] to go to

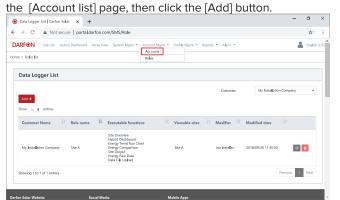

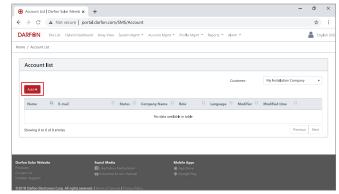

Step 9. Complete all required fields, denoted by '\*', then click the [Save] button and you're done.

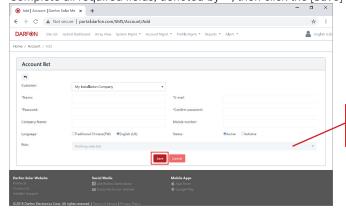

For [Role], select the role that was created in step 7.

## **APPENDIX A: TECHNICAL SPECIFICATIONS**

| DEVICE CONNECTION      |                                                                     |  |  |  |
|------------------------|---------------------------------------------------------------------|--|--|--|
|                        |                                                                     |  |  |  |
| Inverter Communication | RS485                                                               |  |  |  |
| Number of Inverters    | Up to 3 Hybrid Inverters                                            |  |  |  |
| Sensor Communication   | RS485                                                               |  |  |  |
| DATA CONNECTION        |                                                                     |  |  |  |
| Ethernet               | 10/100 Base-T, RJ45                                                 |  |  |  |
| WiFi                   | 2.4GHz 802.11 b/g/n (Detachable Antenna)                            |  |  |  |
| Cellular               | USB 2.0 Type A for 3G/4G Dongle                                     |  |  |  |
| Storage & Log          | USB 2.0 Type A (8G Flash Drive Included)                            |  |  |  |
| POWER                  |                                                                     |  |  |  |
| Power Supply Input     | 12Vdc, 2Adc                                                         |  |  |  |
| Power Consumption      | 9 to 36Vdc, 5W Typical                                              |  |  |  |
| MECHANICAL DATA        |                                                                     |  |  |  |
| Dimensions (WxHxL)     | 99x28x147mm (3.9x1.1x5.8in)                                         |  |  |  |
| Weight                 | 0.17kg (0.37lb)                                                     |  |  |  |
| Installation Method    | Wall-mount                                                          |  |  |  |
| Protection Rating      | IP20 (Indoor Use Only)                                              |  |  |  |
| Operating Temperature  | -20 to 60°C (-4 to 140°F),<br>0 to 95% RH non-condensing            |  |  |  |
| Storage Temperature    | -20 to 80°C (-4 to 176°F),<br>0 to 95% RH non-condensing            |  |  |  |
| POLICIES               |                                                                     |  |  |  |
| Compliances            | FCC Part 15 Class B, EN300328 V2.1.1,<br>EN61000-3-x, IEC 61000-4-x |  |  |  |
| Warranty               | 1 year                                                              |  |  |  |

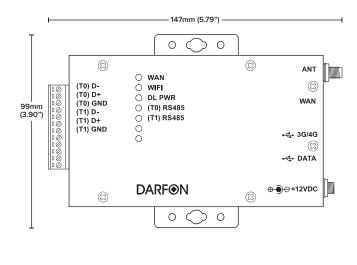

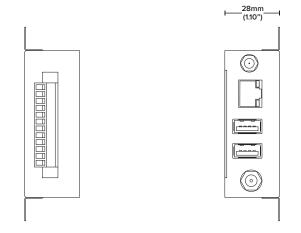

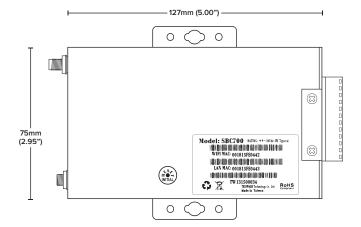

#### **APPENDIX B: TROUBLESHOOTING**

Problem - Not all the inverters are communicating with the data logger/portal.

Step 1. How many Darfon hybrid inverters are connected to the data logger? The data logger can only communicate with up to 3 inverters.

Step 2. Check all communication wires connected to the inverters.

#### Problem - I registered a new system, but I cannot see the data logger.

- Step 1. Make sure the MAC address entered is the LAN MAC address and NOT the WiFi MAC address...
- Step 2. Make sure the LAN MAC address was typed in correctly. It must be entered in the following format, xx:xx:xx:xx:xx:xx; with colons between every two characters. For example, if the LAN MAC is 40D63C031E86, it should be entered as 40:D6:3C:03:1E:86.
- Step 3. If the data logger is connected to the router via a LAN connection, make sure the RJ45 cable is properly connected to the data logger and router. The WAN led indicator should be green.
- Step 4. If the data logger is connected to a WiFi network, make sure that it is still properly connected by:
  - Connect a computer to the data logger using the RJ45 cable.
  - In a web browser, go to "192.168.10.1". Then log in using the username root and the password SBC700pw.

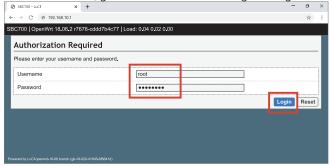

- In the sidebar menu, click on "Network" and then "Wireless" to go to the Wireless Overview page. Then confirm that your WiFi network is listed in both the Wireless Overview and Associated Stations sections.

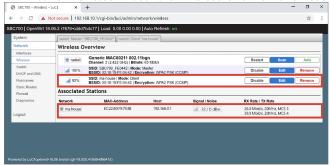

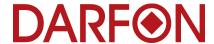

Manufactured by:

Darfon Electronics Corp. 167 Shan-ying Road, Gueishan Taoyuan 333, Taiwan, (R.O.C.) Tel: +886 3 2508800 **USA Office:** 

Darfon America Corp. 103B Pioneer Way Mountain View, CA 94041 Tel: +1.650.316.6300 For more information: www.darfonsolar.com